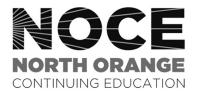

## How to view your Student Education Program Plan (SEPP)

1

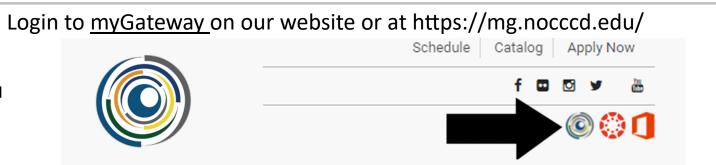

2

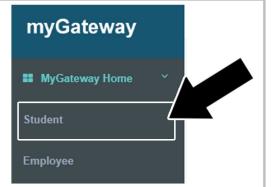

Click on the Student Tab

NEW! DegreeWorks Educational Plan
Introduction to Degreeworks
Click on the
NEW! DegreeWorks Educational Plan

Click on the Plans tab to see your most current educational plan

Worksheets Planner Plans GPA Calc

Worksheets Student View View Save as PDF

What If

5

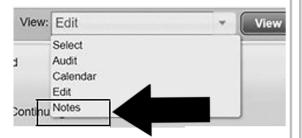

On the <u>View:</u> section, click on the drop-down menu and select <u>Notes</u>

To print or save as a .pdf, click <u>Print</u> on the bottom right corner.

Make sure that your "pop-up blocker" is not enabled. A new window will pop up. Click on "Print" on the top right corner. If you want a paper copy, click "Print." Or to save a copy change your choice to the "Save" option and choose the file type ".pdf" When you click on the print button, another window will pop up asking you where you would like to save your SEPP.

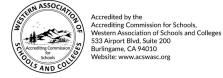

The North Orange County Community College District's (NOCCCD) North Orange Continuing Education (NOCE) Administrative Offices are located at 1830 W. Romneya Drive in Anaheim, California 92801. For more information, call 714.808.4645 or visit www.noce.edu. It is the policy of NOCCCD to provide an educational, employment, and business environment in which no person shall be unlawfully subjected to discrimination or sexual harassment, nor unlawfully denied full and equal access to the benefits of District programs or activities on the basis of ethnic group identification, national origin, religion, age, gender, race, color, ancestry, sexual orientation, marital status or physical or mental disability as defined and prohibited by state and federal statutes. The District is also committed to maintaining campuses that are free of harassment, drugs and alcohol. To read the entire NOCCCD nondiscrimination statement, see the policy in the General Information section in the back of the NOCE class schedule.